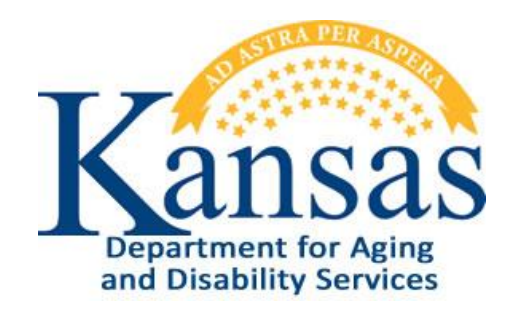

# Adverse Incident Reporting Instructions

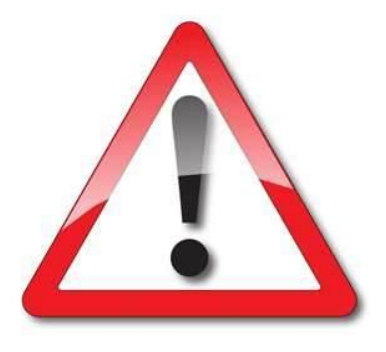

# Provider Organizations

December 31, 2012

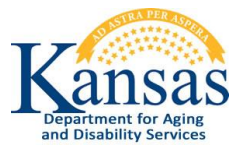

## **Adverse Incident Reporting Quick Reference Sheet**

#### **System Requirements and Browser Settings:**

- **Firewall Settings** may need adjusting to allow the web application to display.  $\bullet$
- Internet Connection
- Internet Browser:
	- Microsoft Internet Explorer 6.0 or newer Recommended
	- $F$  Firefox current version
- Disable all Pop-Up blockers

#### **Contacts:**

#### **Application How To Questions & Security Access:**

KDOA Help Desk Phone: (*785) 296-4987 or (800) 432-3535* E-Mail:HelpDesk@aging.ks.gov

**Questions about the Policies and Guidelines:**

Phone: *(800) 432-3535*

#### **Accessing the Application:**

- 1. Access the KDOA Provider Information Resource Web Site. [www.aging.ks.gov](http://www.aging.ks.gov/)
- 2. Click the **Web Applications** button under the "Applications Link" section on the right side of the page.

#### **Logging-In:**

Once the Login page is displayed.

- 1. Type the **User Name**.
- 2. Type the **Password**.
- 3. Click the **OK** button.
- 4. Click on the **AIR** button.

#### **Create an AIR Report:**

- 1. Data enter all required fields. Required fields are noted by the red star next the label.
- 2. Click the **Create** button.
- 3. If additional information is data entered, click on the **Apply Changes** button to save.
- 4. When data entry is complete, click the **Submit the Report to KDADS** button.
- 5. All fields will become disabled.

**Provider Reports Submitted Navigation Tab:** (On the right side of the application window) The report displays a listing of all the customers with reports that are associated with the users Organization.

#### **Logging-Out:**

When you will not be using the application for a period of time, the program should be closed for security reasons.

1. In the upper right corner of the window click on the **Logout** link.

### **Table of Contents**

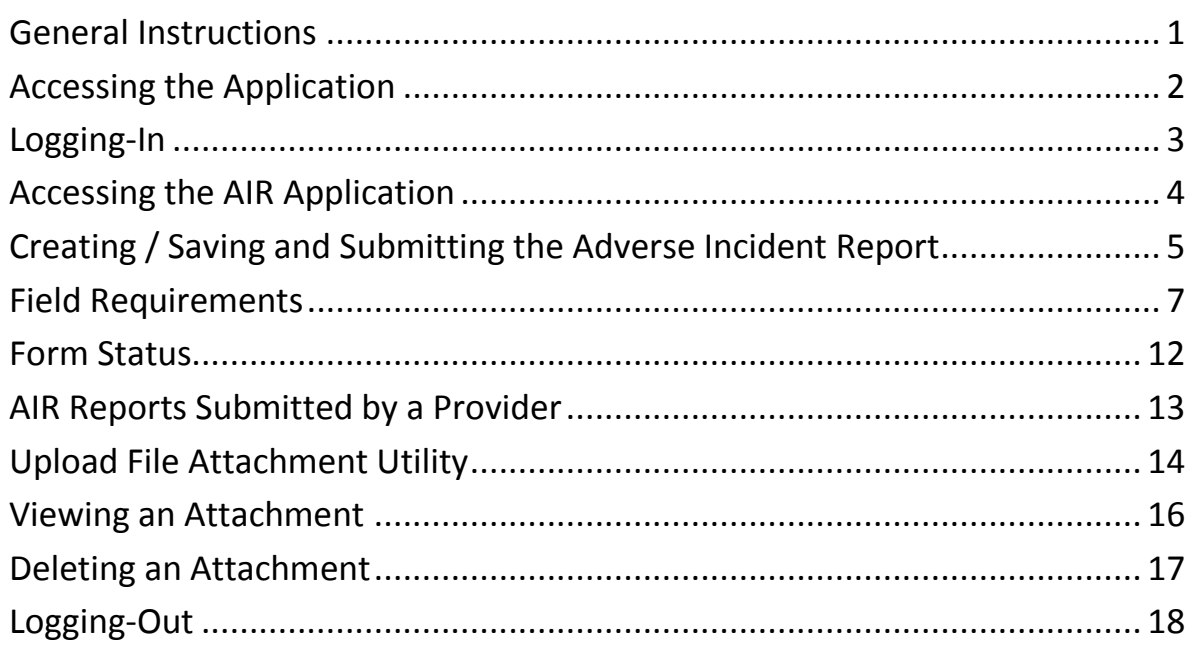

### <span id="page-3-0"></span>**General Instructions**

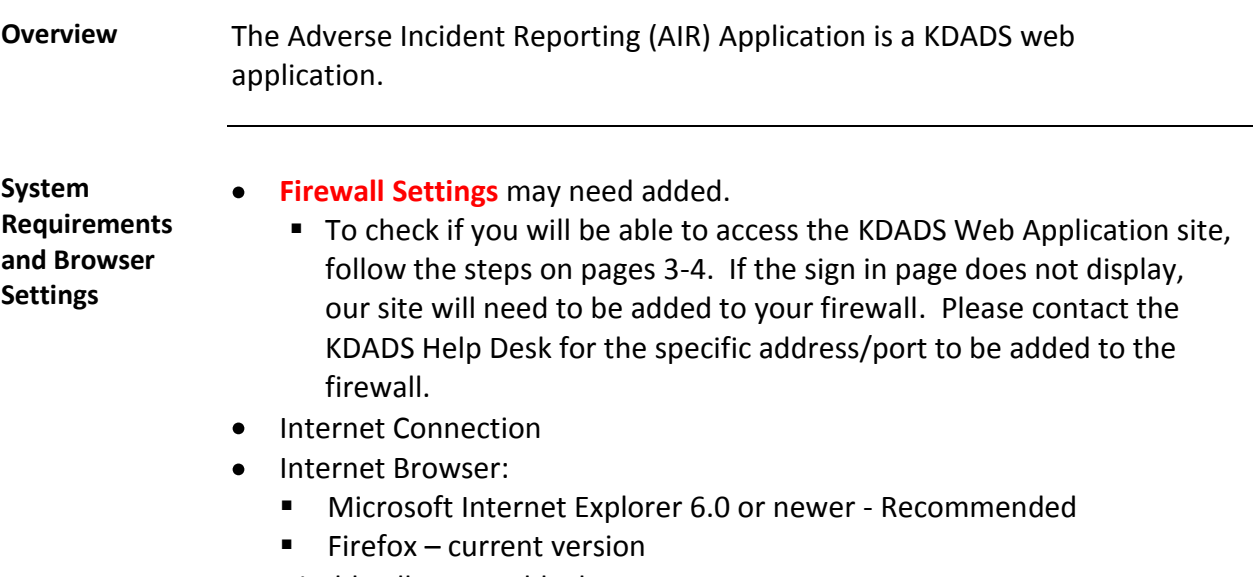

Disable all Pop-Up blockers

#### **Contact Persons**

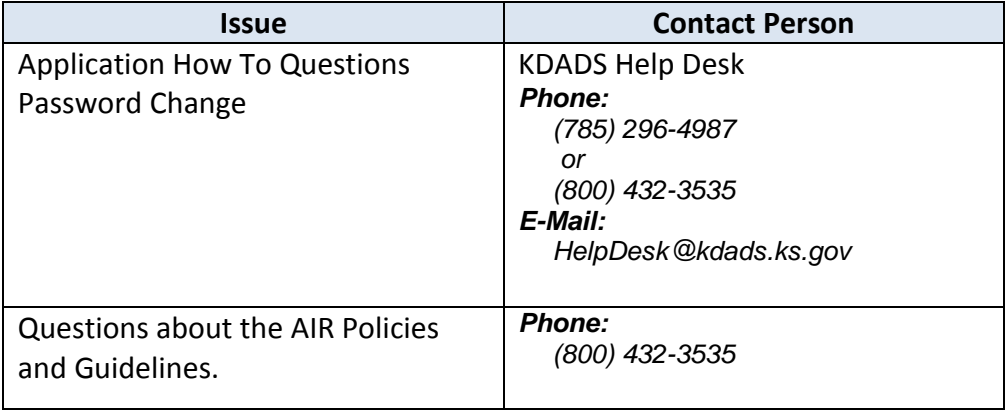

### <span id="page-4-0"></span>**Accessing the Application**

- **Introduction** Use Microsoft Internet Explorer or FireFox browser to access the KDADS web application site. All KDADS Web Applications are secured and encrypted.
- **How To** Follow the steps in the table below to accessing the login page for the KDADS Web Application.

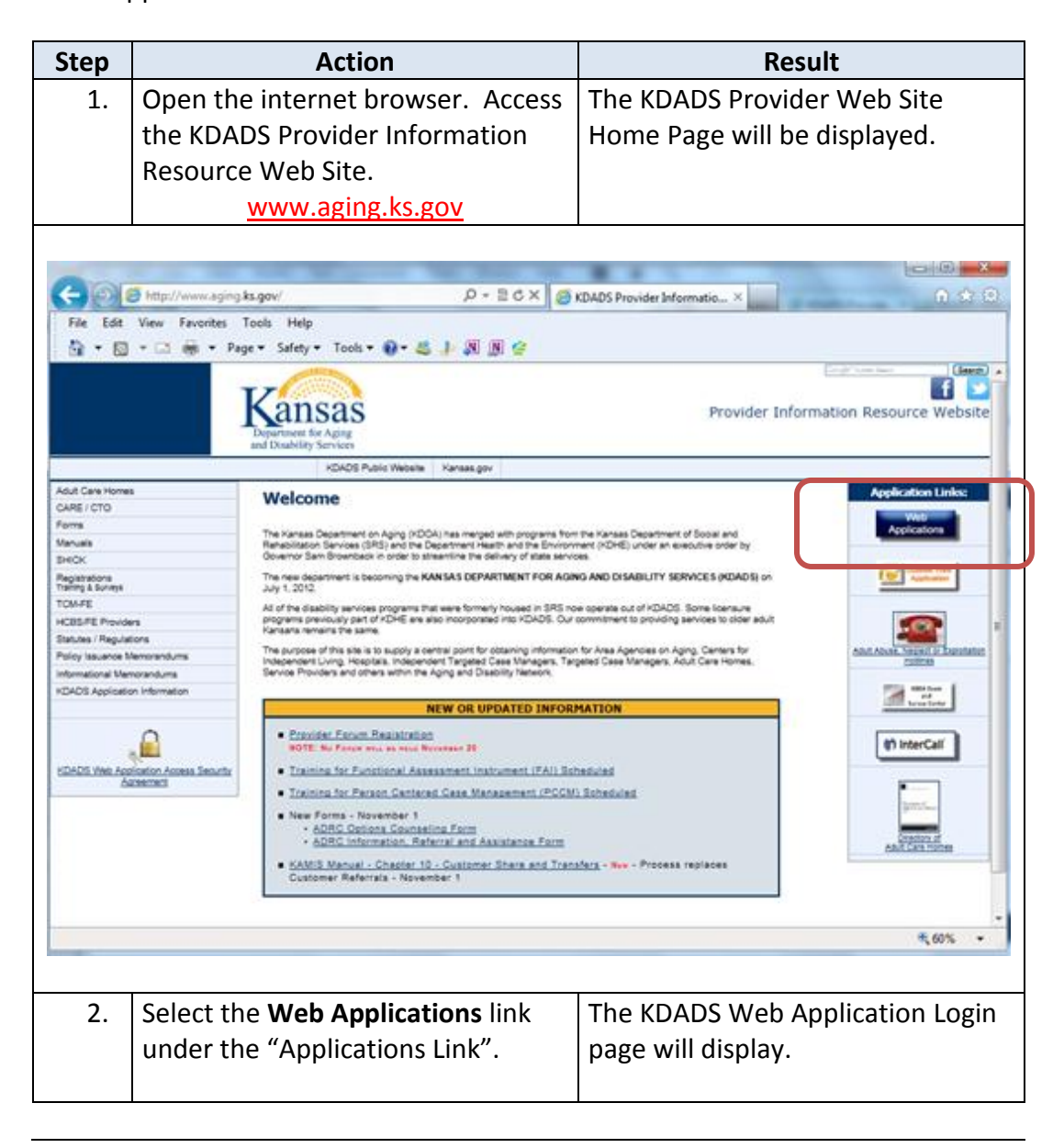

# <span id="page-5-0"></span>**Logging-In**

**How To** Follow the steps in the table below to complete the Login process.

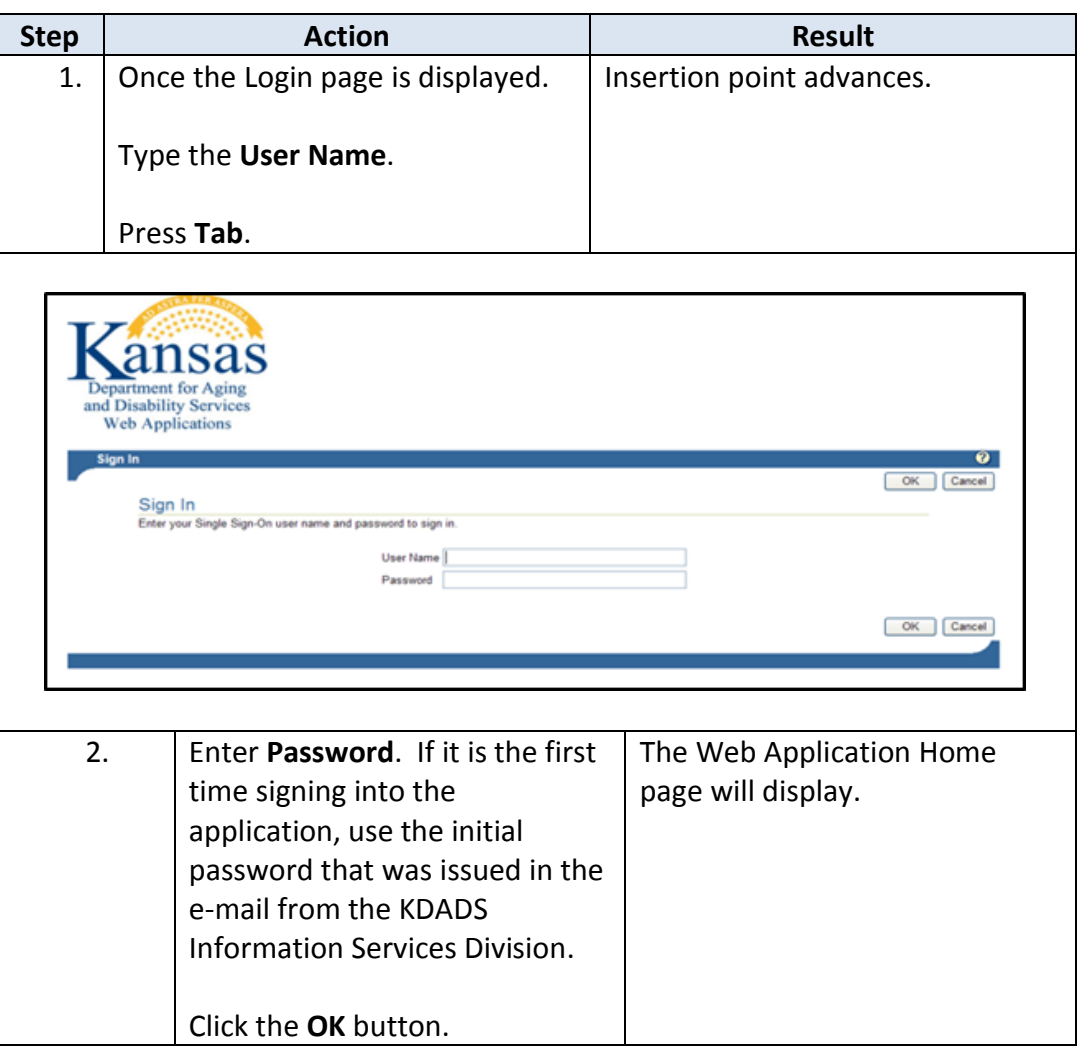

# <span id="page-6-0"></span>**Accessing the AIR Application**

**How To** Follow the steps in the table below to access the Adverse Incident Reporting (AIR) application.

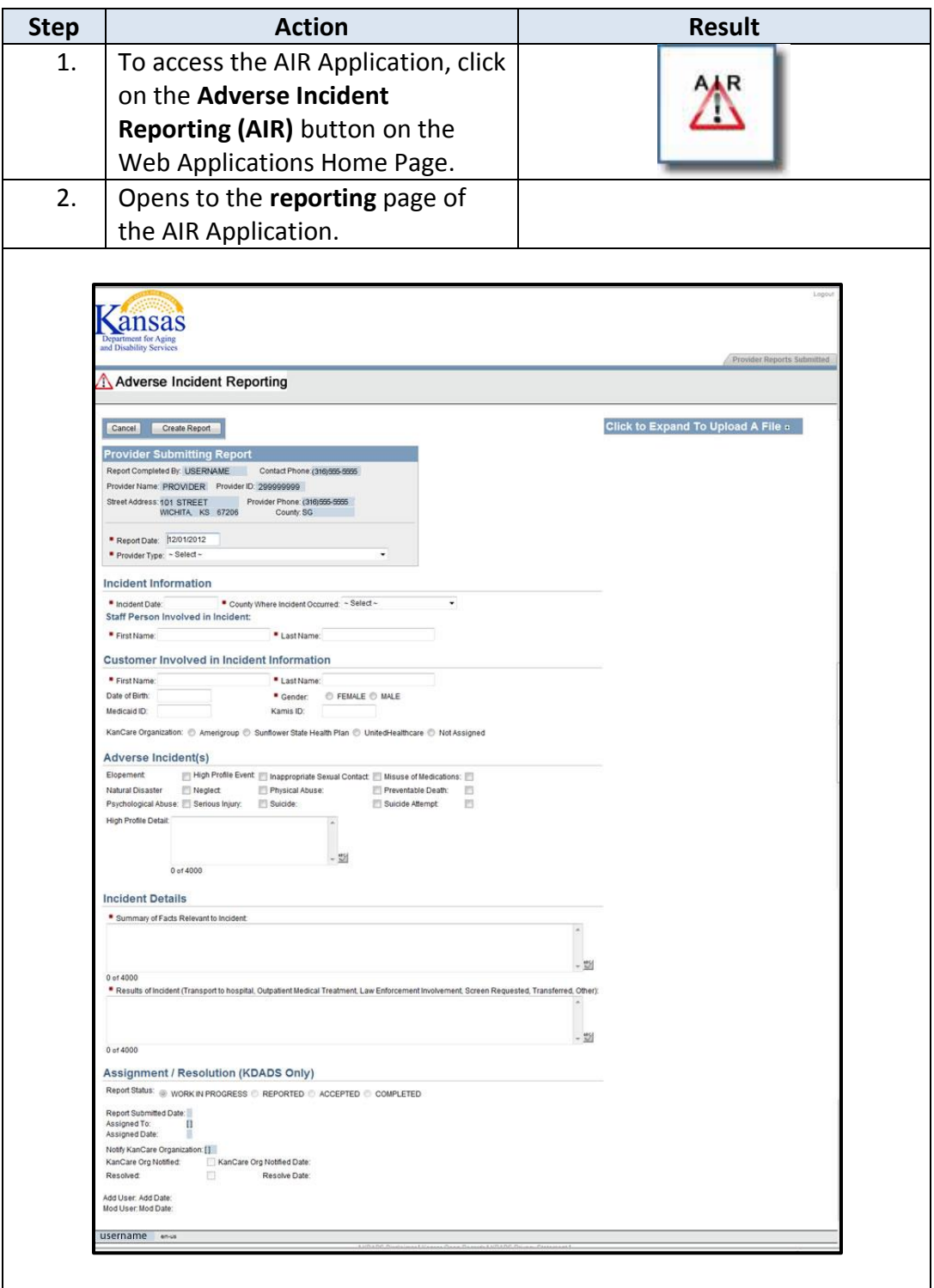

### <span id="page-7-0"></span>**Creating / Saving and Submitting the Adverse Incident Report**

**Introduction** The AIR Report is not created until it is saved. In order for the reporting process to be completed, the form will need to be submitted to KDADS.

**How To** Follow the steps in the table below to create/save a Report.

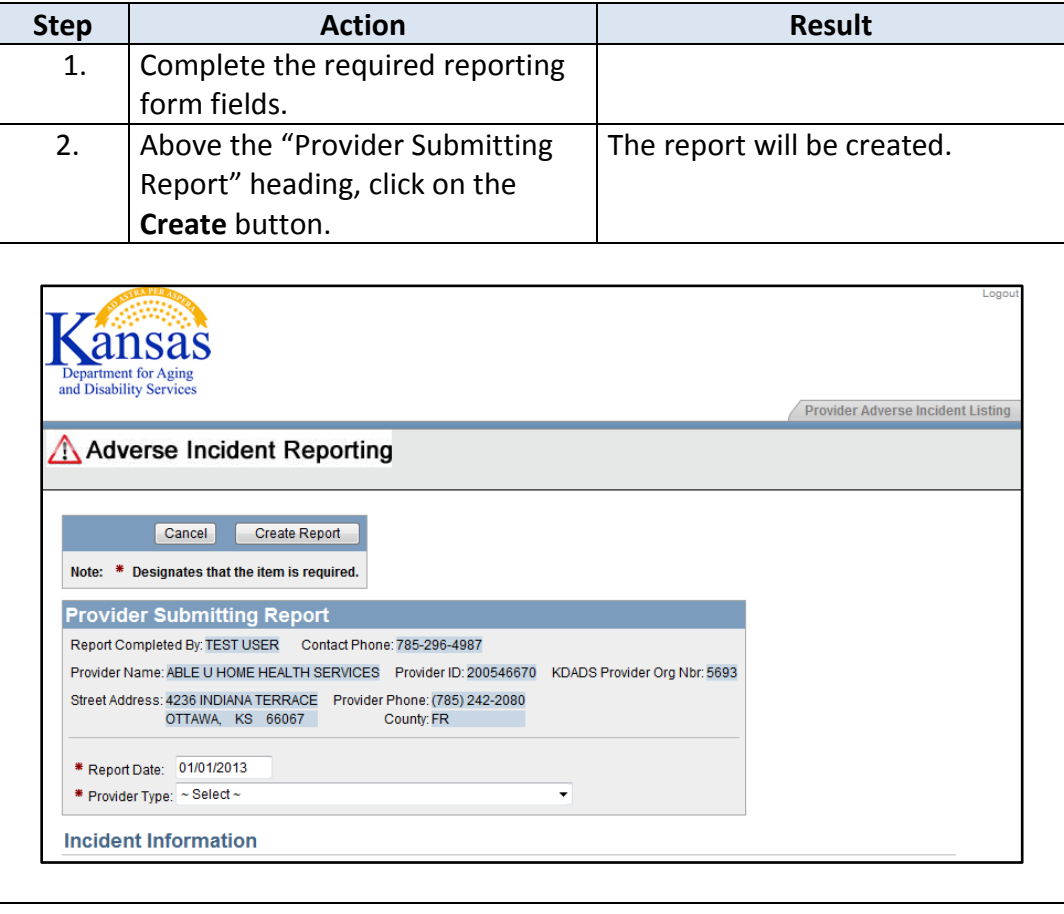

### **Creating / Saving and Submitting the Adverse Incident Report (Continued)**

#### **How To** Continued

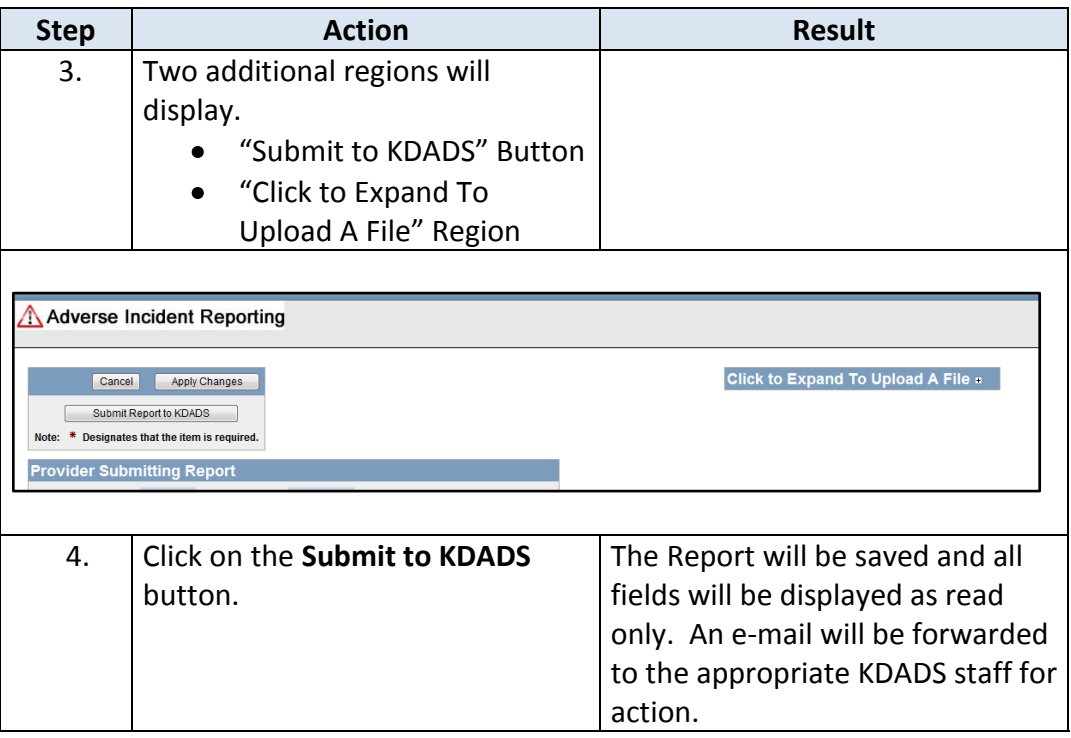

# <span id="page-9-0"></span>**Field Requirements**

**Field Requirements** The table below lists all the report fields and if they are required.

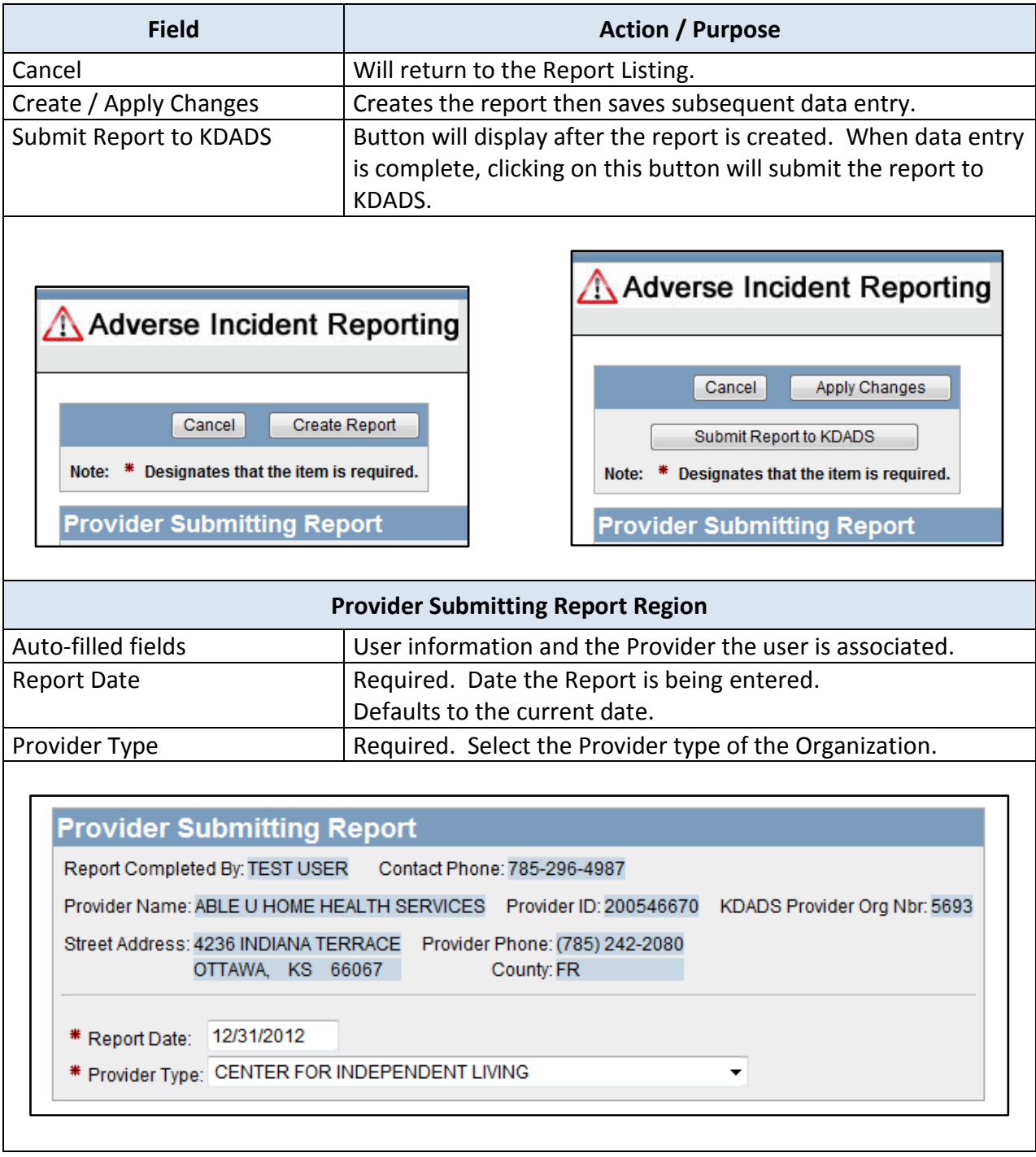

**Field Requirements** Continued

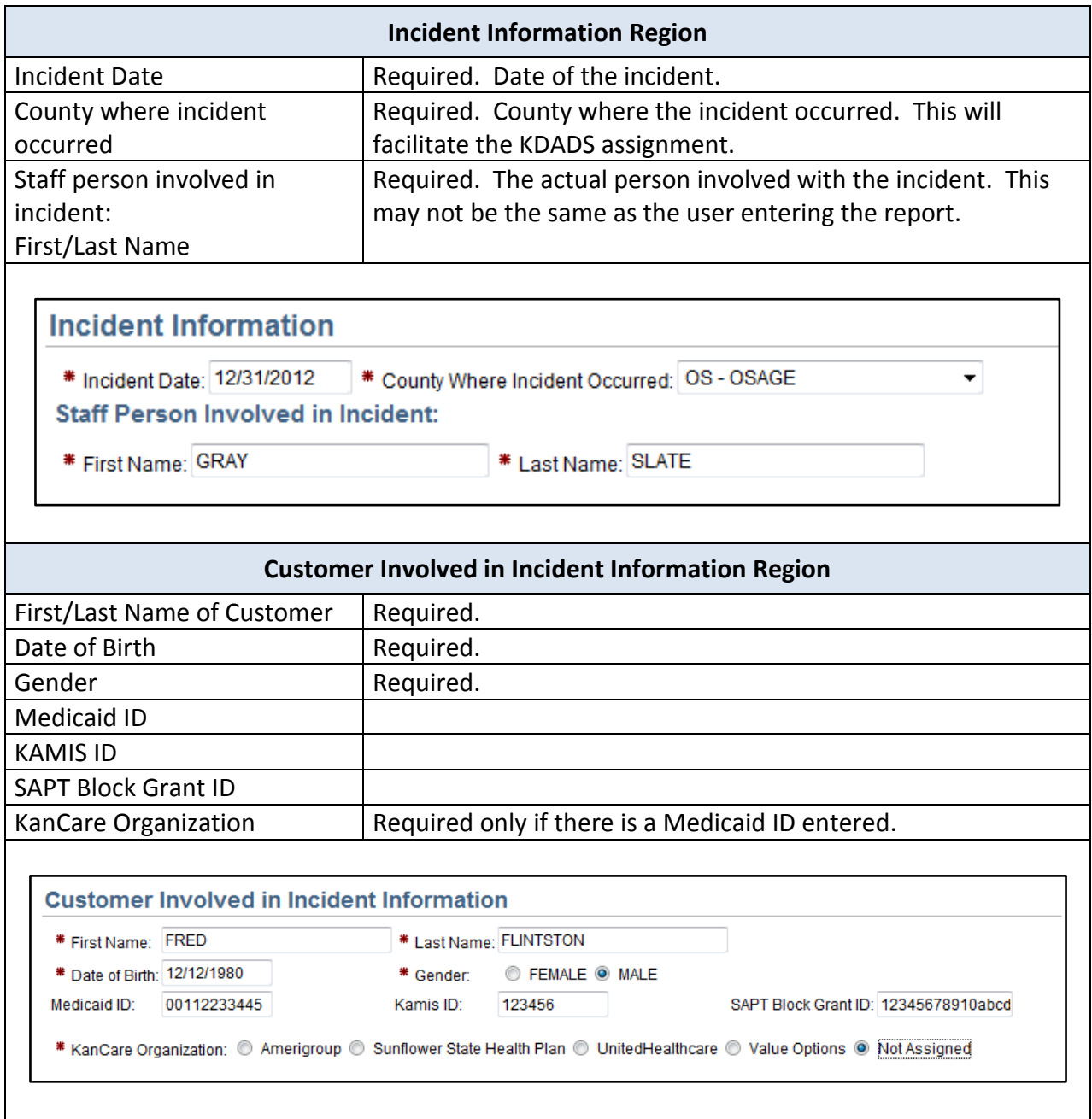

**Field Requirements** Continued

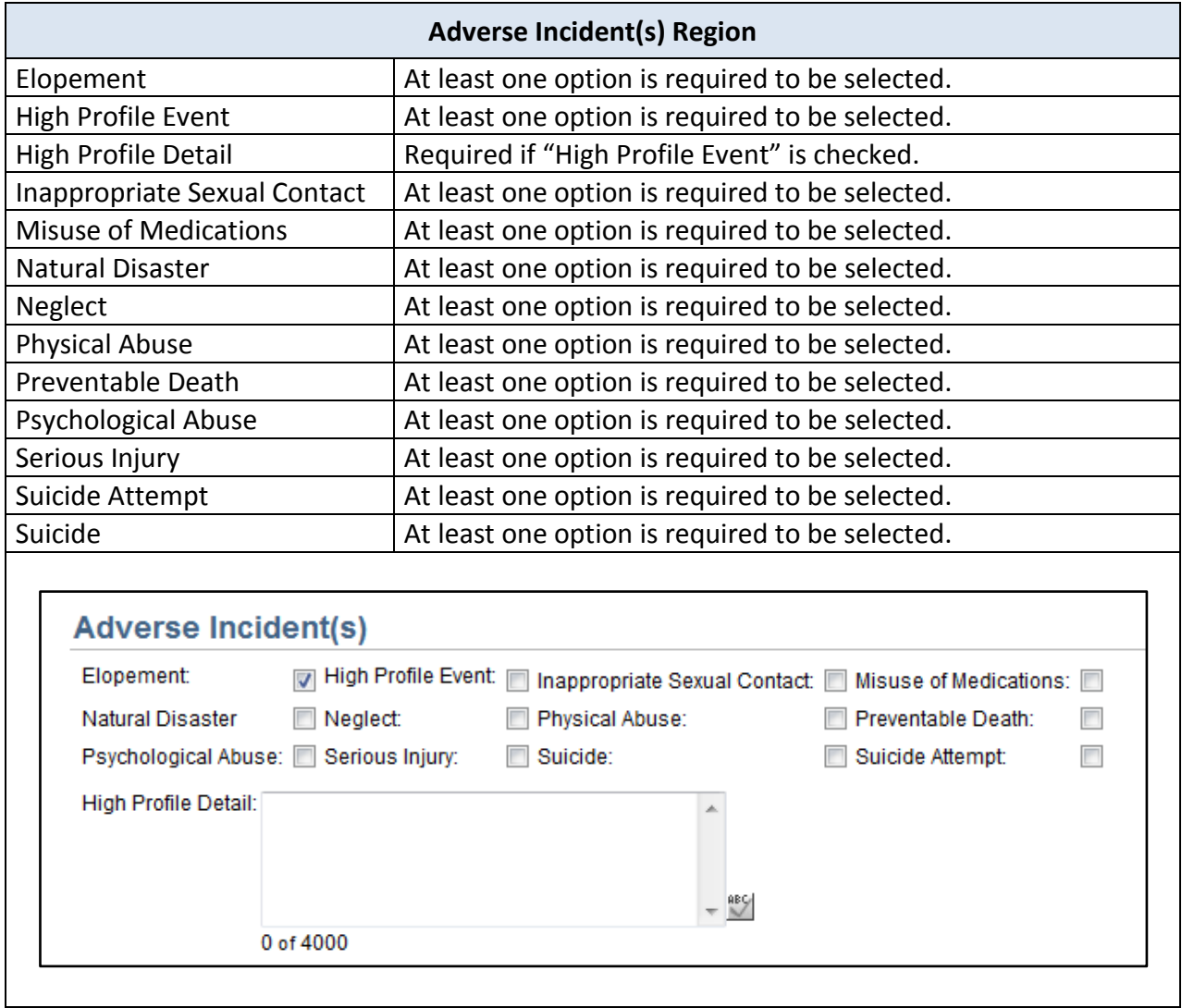

**Field Requirements** Continued

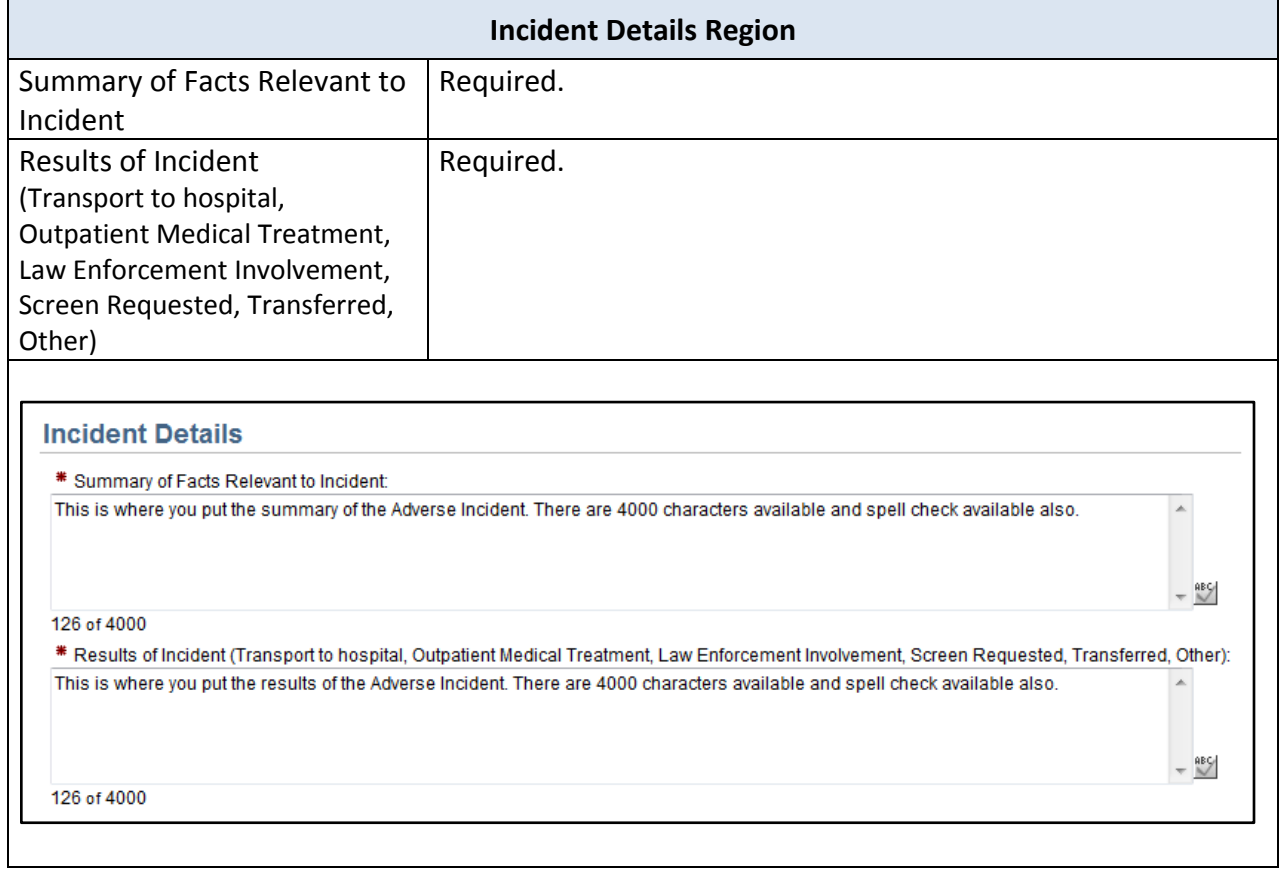

**Field Requirements** Continued

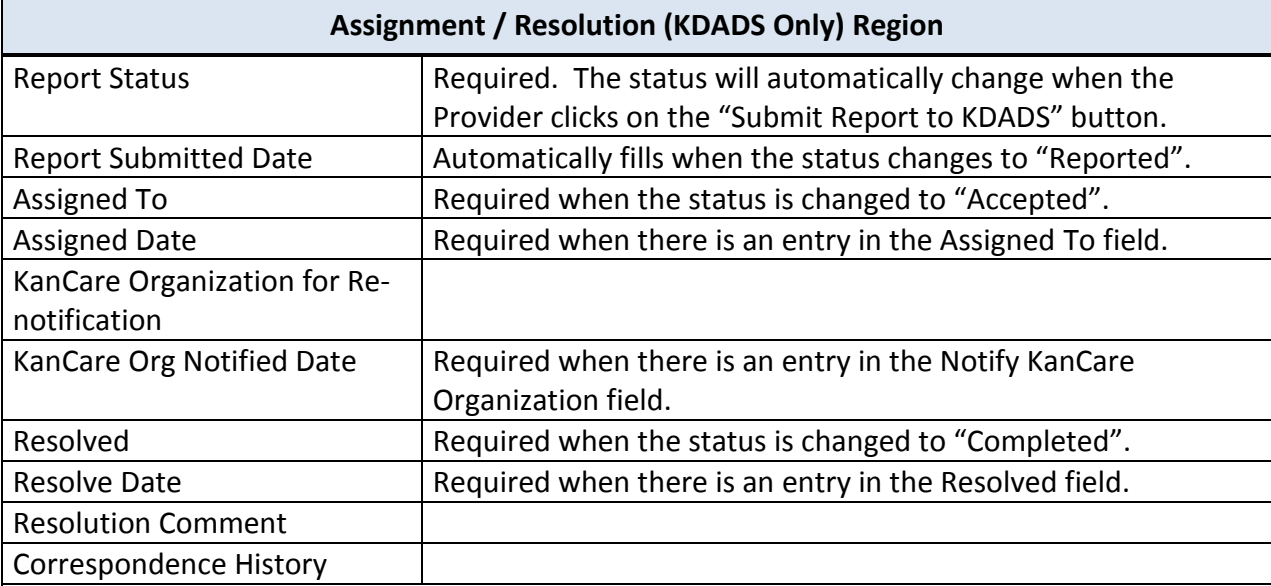

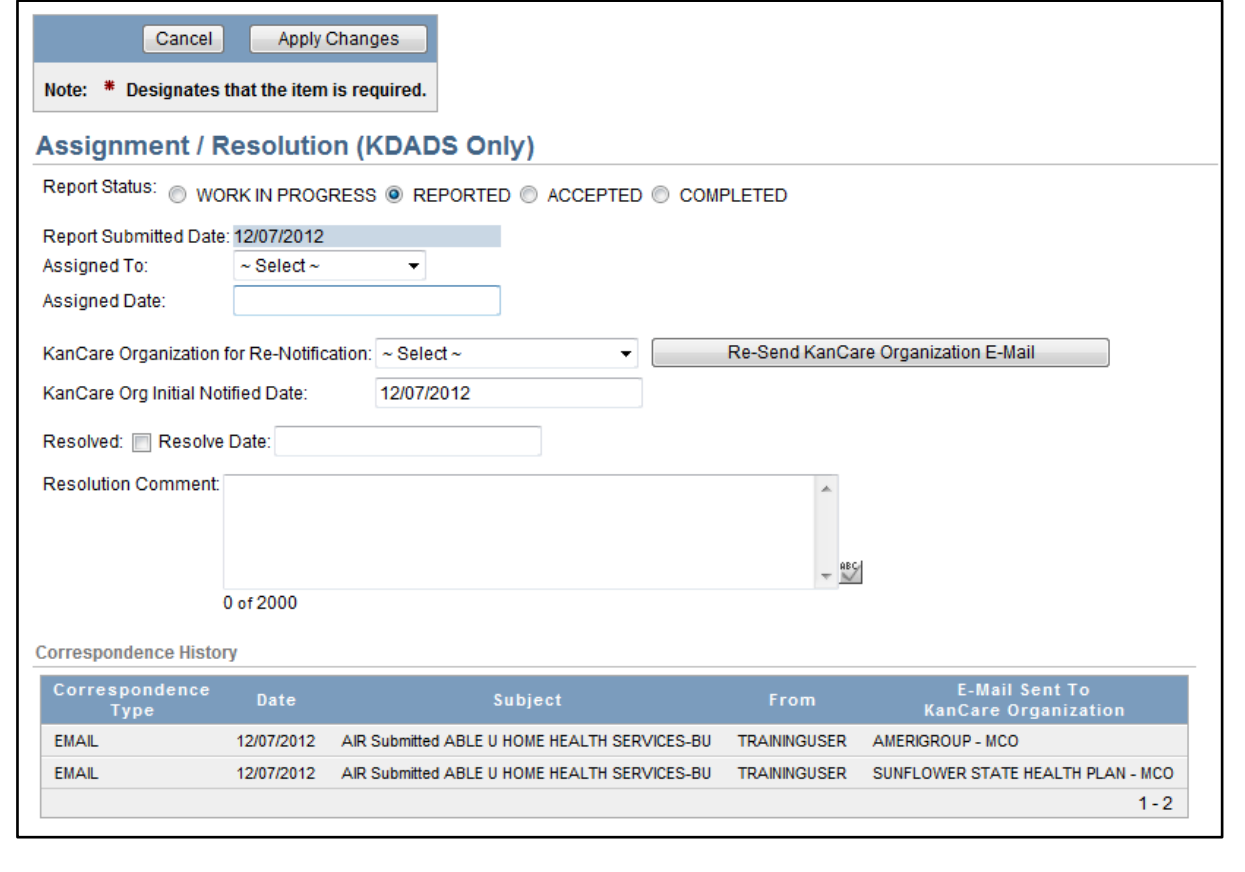

## <span id="page-14-0"></span>**Form Status**

**Report Status** The table below lists all the report statuses available and the purpose.

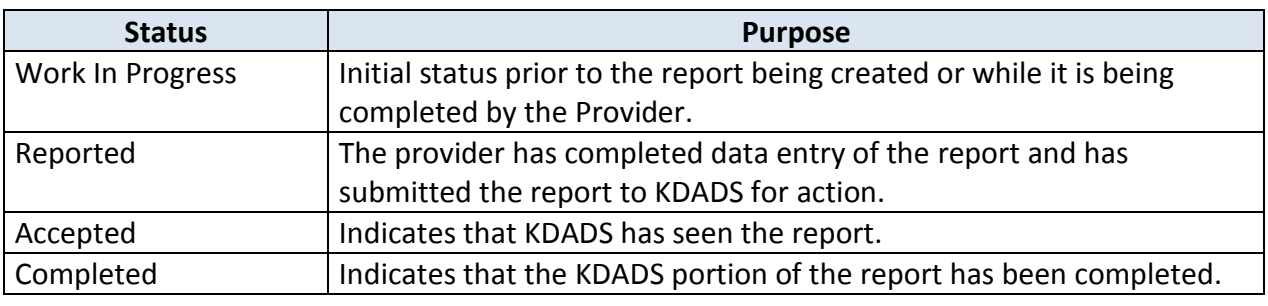

### <span id="page-15-0"></span>**AIR Reports Submitted by a Provider**

**Introduction** Click on the Provider Reports Submitted Tab at the upper right of the page. The report displays the customers with Adverse Incident Reports that have an association with the users Organization.

> The report is interactive with a search field. Enter the criteria and click on the "Go" Button. Additional sorting and filtering options as well as a download utility can be found under the "Gear" icon.

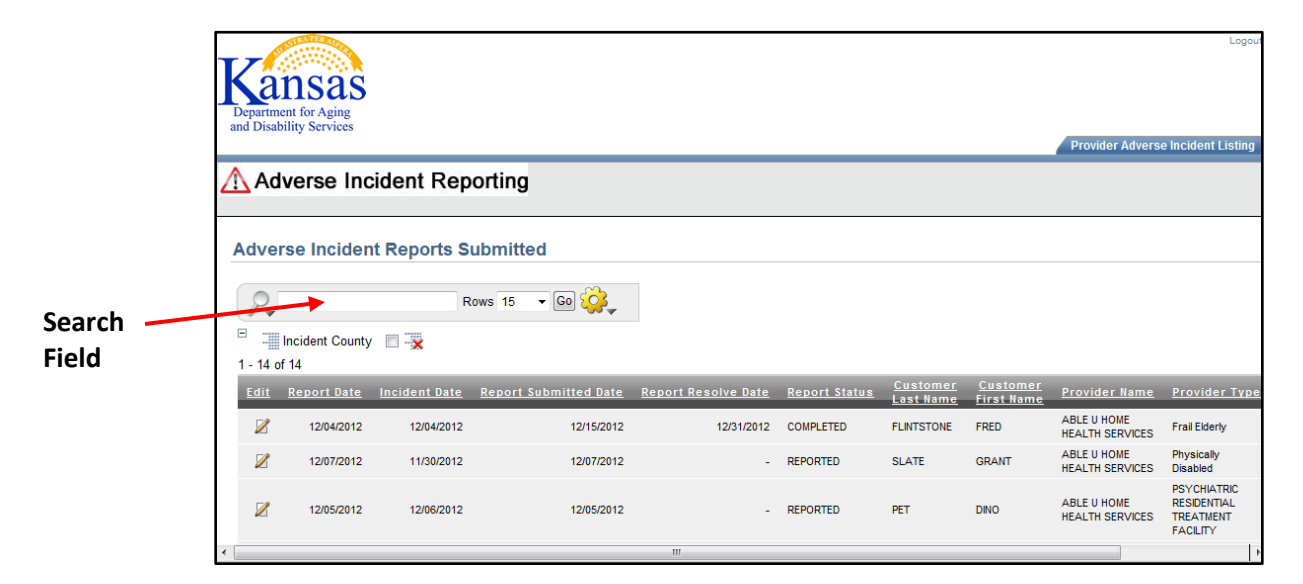

The report is also interactive by utilizing the column headings to sort or filter by the content.

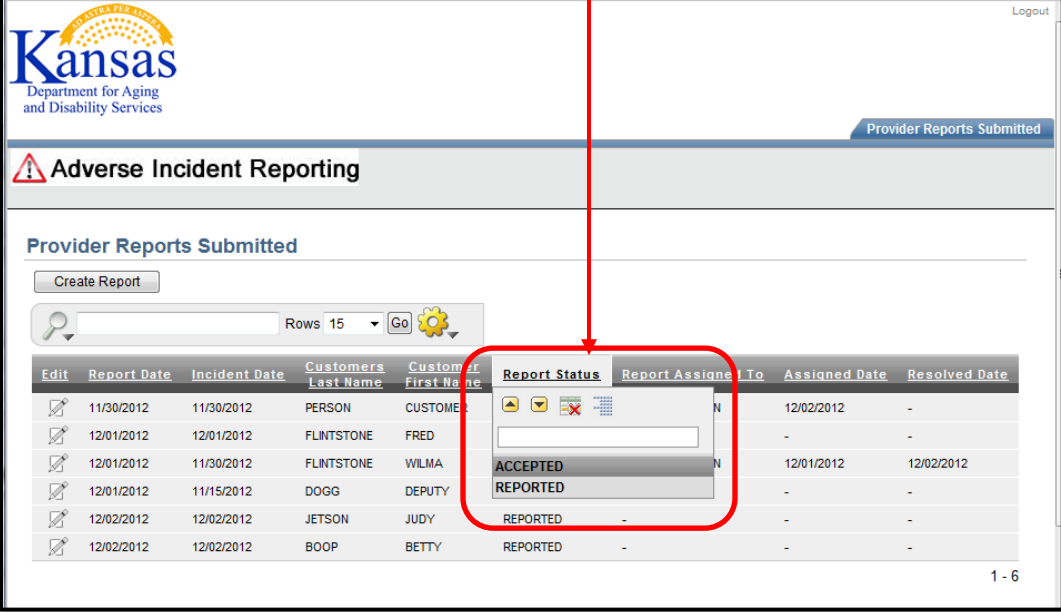

### <span id="page-16-0"></span>**Upload File Attachment Utility**

**Introduction** At times, it is necessary for additional information to be attached to the report. All attached files are associated with the AIR worksheet.

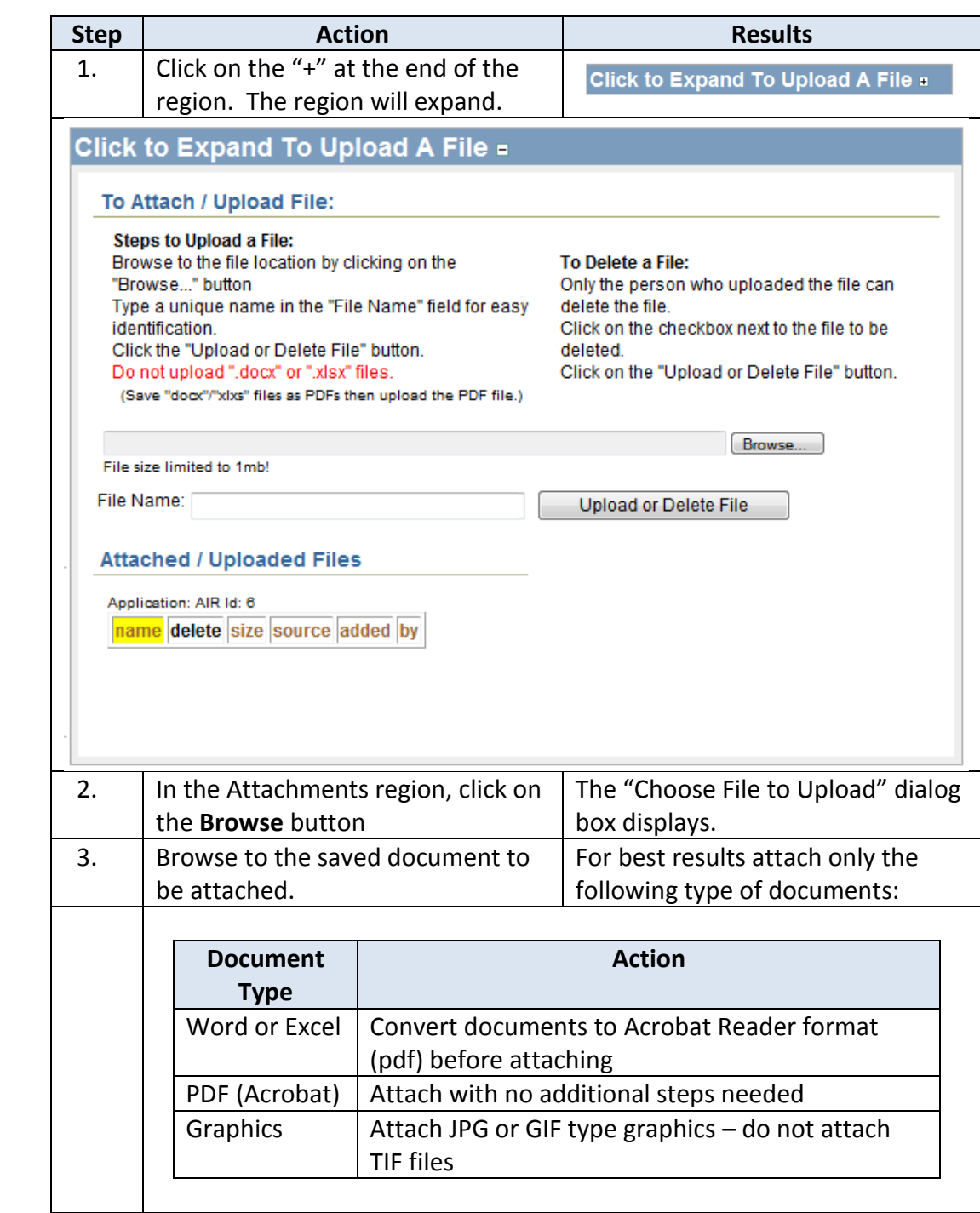

**How to Attach a File** Follow the steps below to attach a file to a specific report.

# **Upload File Attachment Utility (continued)**

#### **How to Attach a File** continued

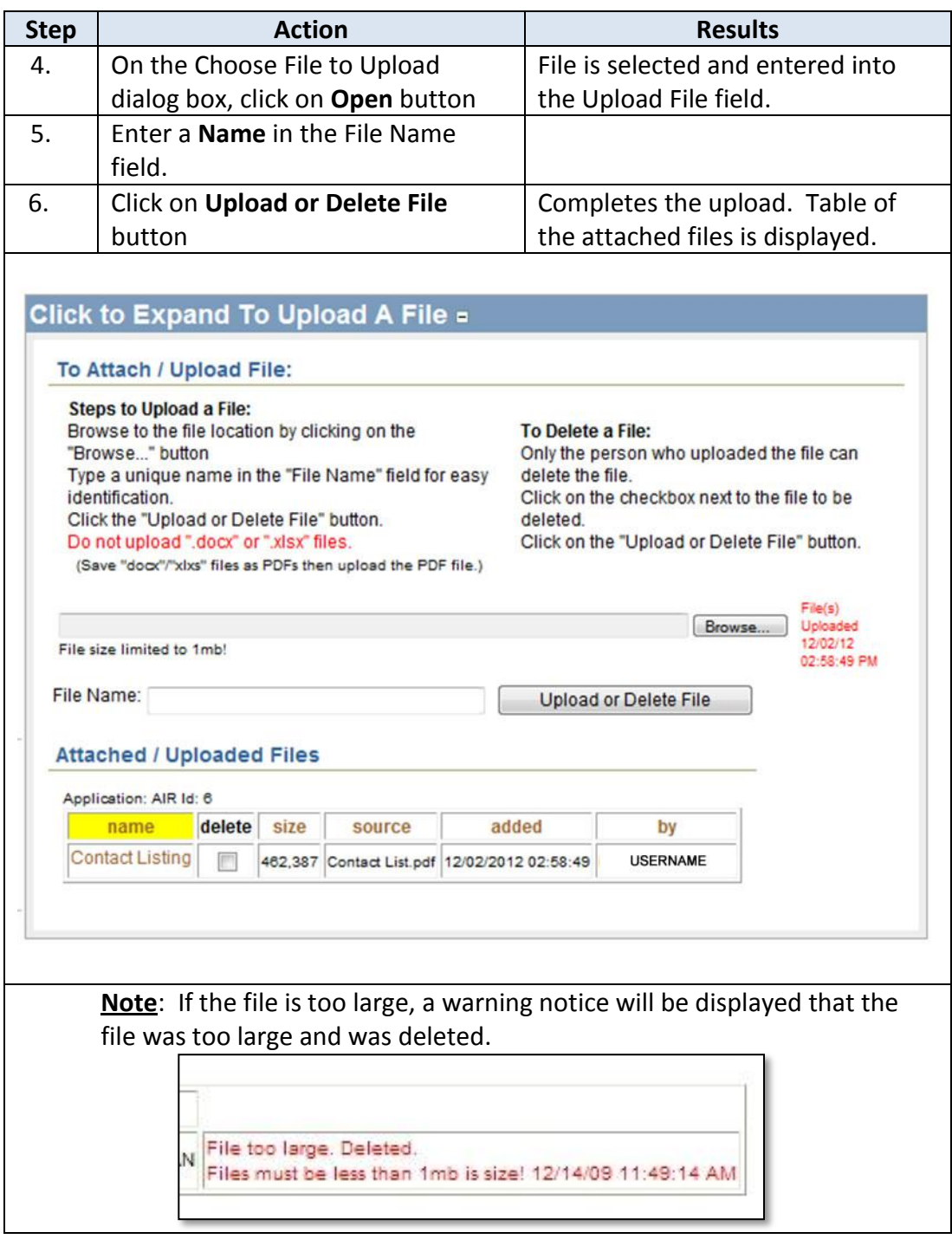

# <span id="page-18-0"></span>**Viewing an Attachment**

**How to View the File** Follow the steps below to view an attached file on a specific report.

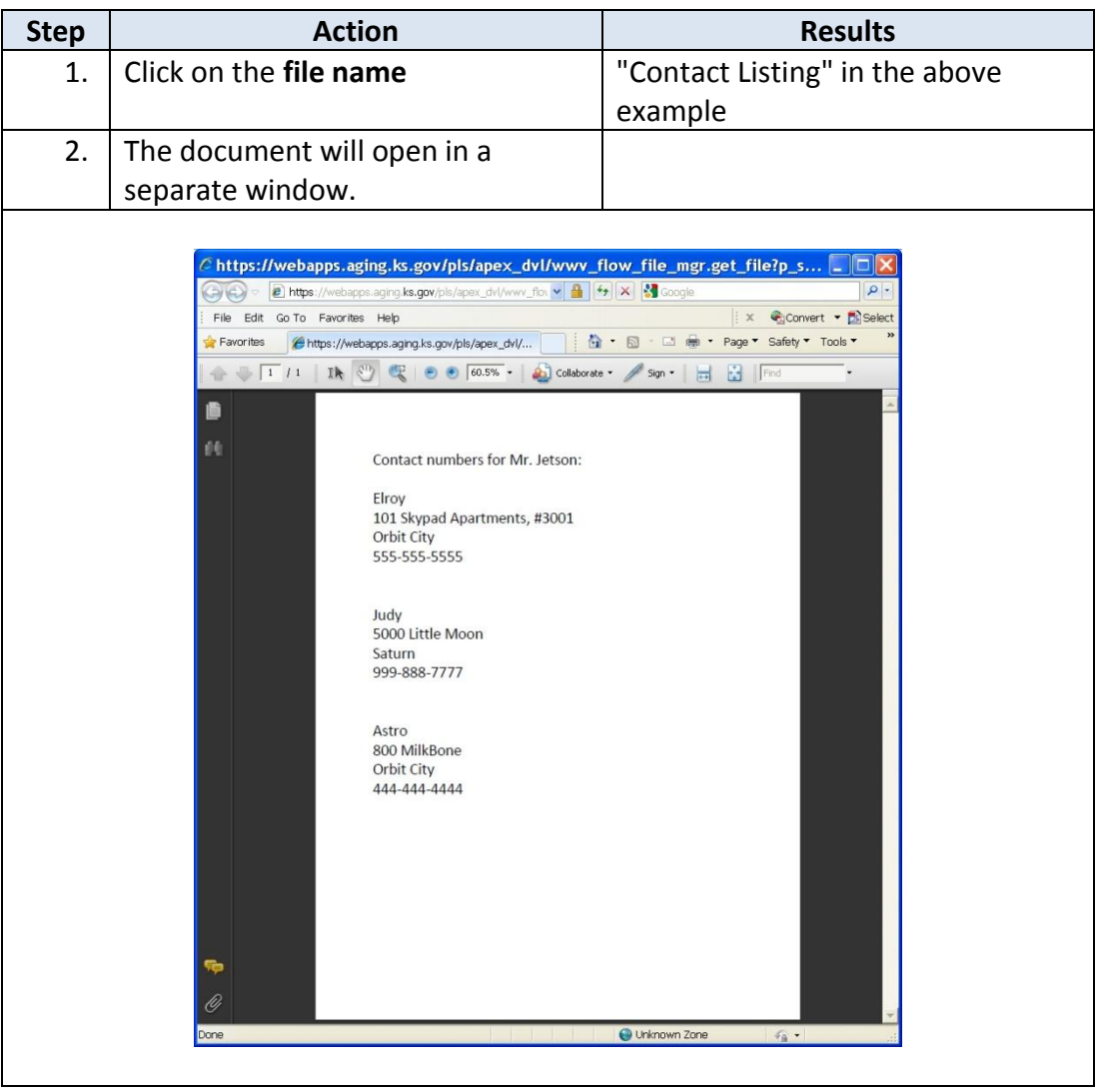

### <span id="page-19-0"></span>**Deleting an Attachment**

**Introduction** The delete option is only available to the user who originally attached the file.

#### **How to Delete a File** Follow the steps below to delete an attached file on a specific report.

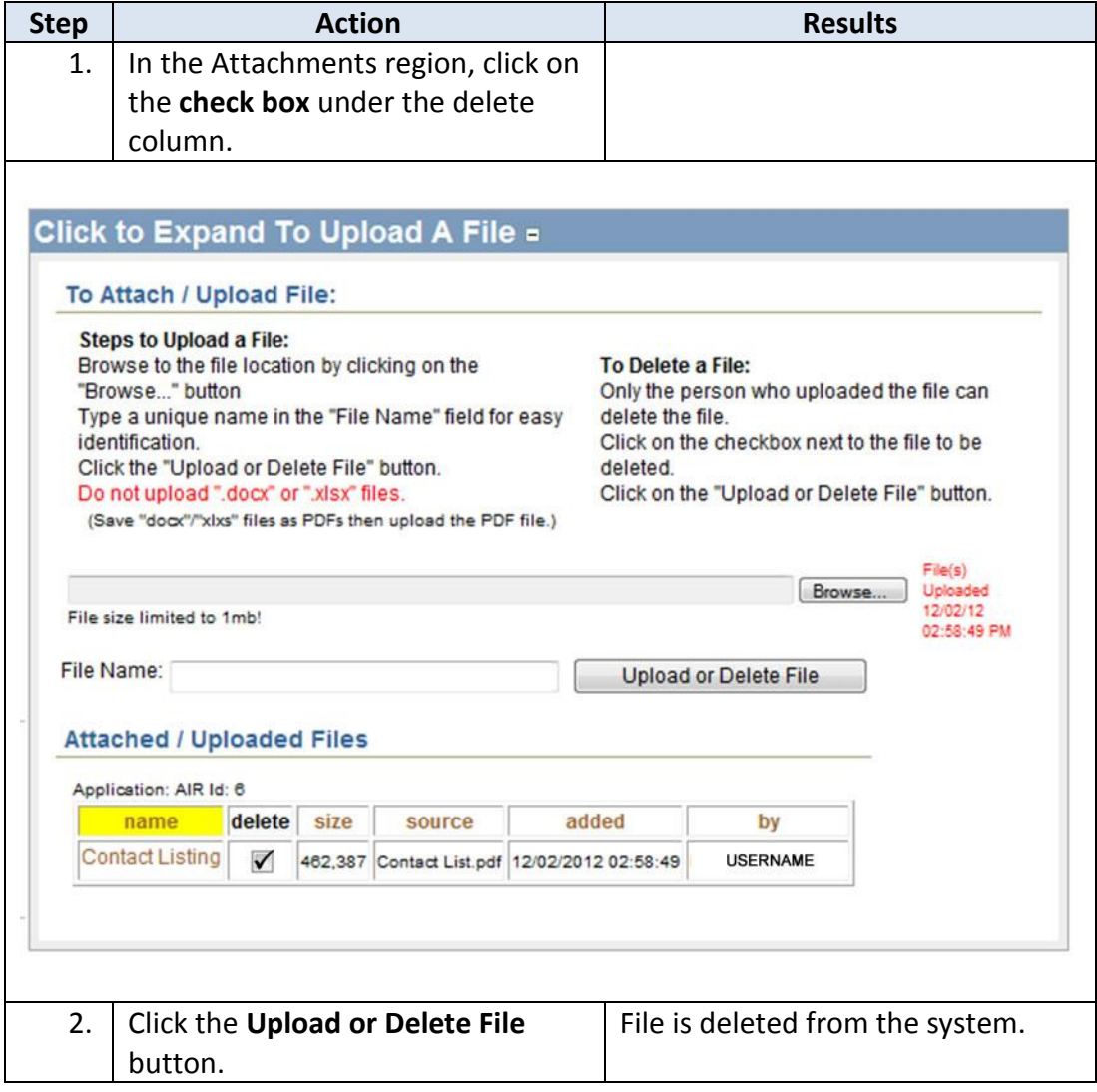

### <span id="page-20-0"></span>**Logging-Out**

**Introduction** When the user will not be using the application for a period of time, log off the program for security reasons.

**How To** Follow the steps in the table below to exit the application.

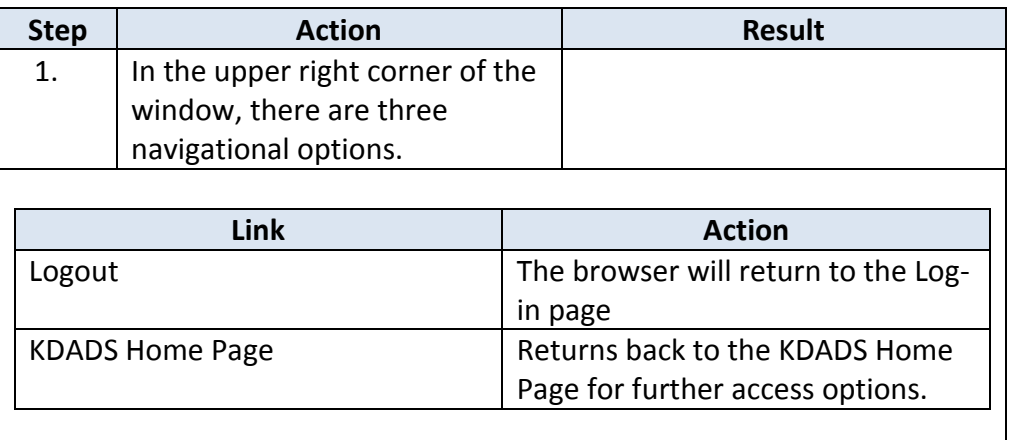